## **Anleitung zum Datenimport in das Tool BICO2BW:**

Wählen Sie zunächst Ihre Kommune aus:

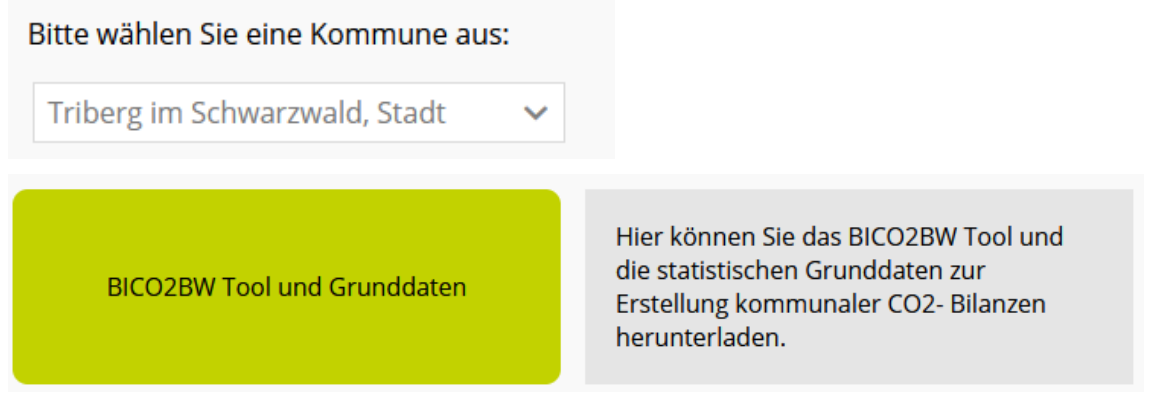

Durch den Klick auf den Button "BICO2BW Tool und Grunddaten herunterladen" gelangen Sie zum Bereich für BICO2BW:

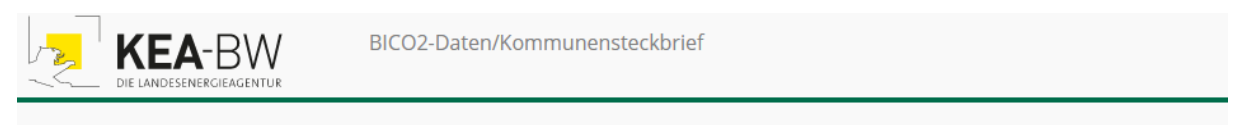

BICO2>Statistische Grunddaten für Triberg im Schwarzwald, Stadt

Vorlage herunterladen

Daten exportieren

Befolgen Sie nun die beschriebenen Schritte, um das BICO2BW Tool herunterzuladen und die statistischen Daten einzufügen:

- 1. Downloaden Sie das BICO2BW Excel-Template durch den Klick auf "Vorlage herunterladen".
- 2. Durch den Klick auf "Daten exportieren" laden Sie eine Datei mit den statistischen Daten im Excel-Format herunter.
- 3. Öffnen Sie diese CSV-Datei (bzw. Excel) mit den Daten und markieren Sie nur den Bereich, in dem sich Daten befinden ohne die Überschriftenzeile. **Achtung: Bitte nicht**  auf "alles markieren" klicken!
- 4. Kopieren Sie den markierten Bereich.
- 5. Fügen Sie den markierten Bereich durch "Einfügen" in das BICO2BW-Template in das Blatt "CSV-Datenimport" in die Zelle A2 ein.
- 6. Im Blatt "Grunddaten" werden nun die statistischen Grunddaten angezeigt.

Hinweis: Die Daten im Blatt "CSV-Datenimport" und die Formeln im Blatt "Suchbereiche" dürfen nicht verändert werden, da die Grunddaten dann unter Umständen nicht mehr richtig übernommen werden können. Falls Sie aus Versehen eine Änderung vorgenommen haben, können Sie das Template nochmal neu herunterladen und die Daten erneut einfügen.

## **Hinweis für Landkreise, die eine Bilanz mit aggregierten Daten für den gesamten Landkreis erstellen möchten:**

Ein Download der aggregierten Daten auf Landkreis-Ebene ist mit unserer Plattform-Lösung nicht möglich. Wenn Sie aggregierte Daten benötigen, können Sie eine Mail an [nathalie.klein@kea-bw.de](mailto:nathalie.klein@kea-bw.de) senden.

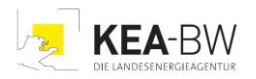

## **Anleitung zur Erstellung eines Kommunensteckbriefs:**

Wählen Sie zunächst Ihre Kommune aus:

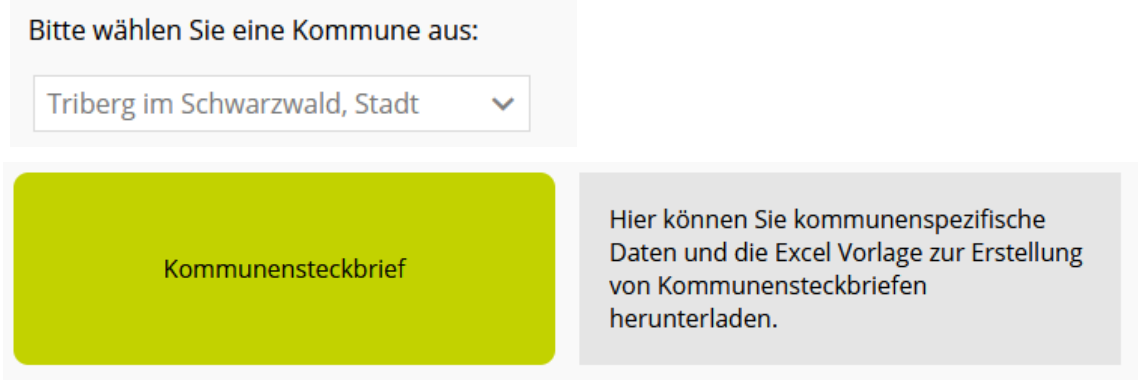

Durch den Klick auf den Button "Kommunensteckbrief" gelangen Sie zum Bereich für den Kommunensteckbrief:

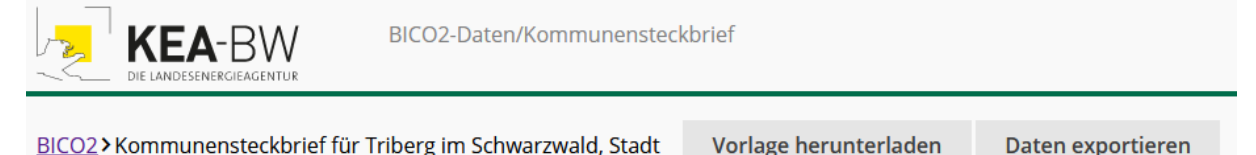

Befolgen Sie nun die beschriebenen Schritte, um Ihren Kommunensteckbrief zu erhalten:

- 1. Downloaden Sie die Vorlage für den Kommunensteckbrief durch den Klick auf "Vorlage herunterladen".
- 2. Durch den Klick auf "Daten exportieren" laden Sie eine Datei mit den kommunenspezifischen Daten im Excel-Format herunter.
- 3. Öffnen Sie die CSV-Datei (bzw. Excel) mit den Daten und klicken Sie auf das graue Dreieck (roter Pfeil). So markieren Sie den gesamten Datenbereich.

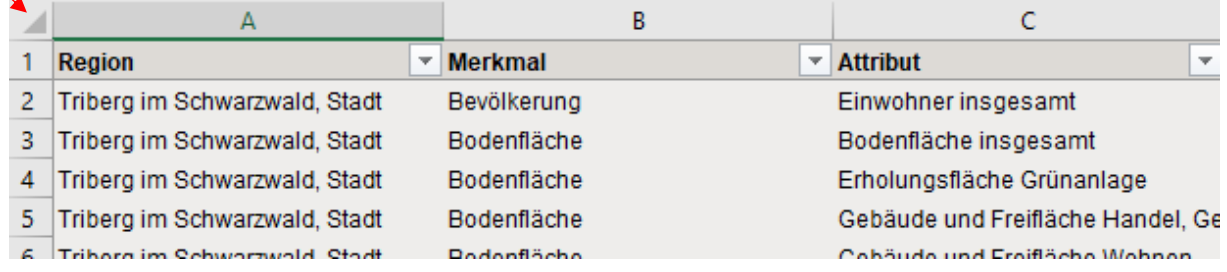

4. Alternativ können Sie die Daten auch direkt aus der Anzeige aus der Plattform kopieren. Klicken Sie hierzu auf die Zelle, die mit dem roten Pfeil markiert ist.

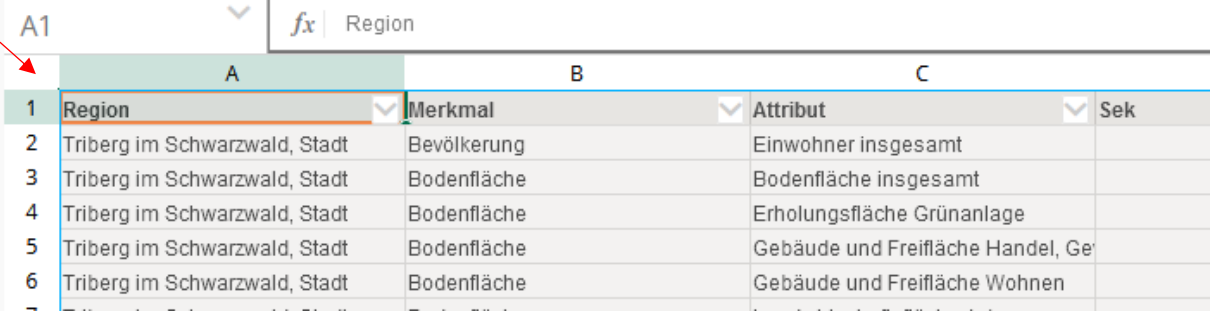

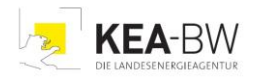

- 5. Kopieren Sie den markierten Bereich.
- 6. Fügen Sie den markierten Bereich durch "Einfügen" in die Vorlage für den Kommunensteckbrief in das Blatt "CSV Daten" in die Zelle A1 ein.
- 7. Im Blatt "Steckbrief" wird nun der Steckbrief Ihrer Kommune angezeigt.
- 8. Diesen können Sie nun als PDF exportieren.

Hinweis: Die Daten im Blatt "CSV Daten" und die Formeln in den Blättern "Suchbereich" und "Berechnungen" dürfen nicht verändert werden, da der Steckbrief dann unter Umständen nicht mehr richtig dargestellt werden kann. Falls Sie aus Versehen eine Änderung vorgenommen haben, können Sie die Vorlage nochmal neu herunterladen und die Daten erneut einfügen.

Bitte wenden Sie sich bei Rückfragen zum Kommunensteckbrief oder für eine Beratung an die KEA-BW oder Ihre regionale Energie- und Klimaschutzagentur. Alle Kontaktdaten unter [www.kea-bw.de/energieagenturen.](http://www.kea-bw.de/energieagenturen)

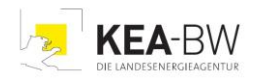